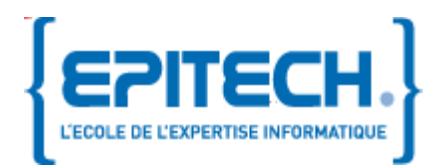

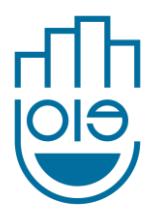

J.O.I.E

# User documentation

## J.O.I.E : Just Order Instantly Easily

Aymeric DERAZEY, Florent LE COZ, Antoine MINEAU, Thomas TEIXEIRA-FREDERIQUE, Jacky WONG 11/15/2011

J.O.I.E's goal is to ease the restaurant management, bar or hotel. It is composed with 3 interfaces which will simplify the order capture. This document will help you to install, configure, and use our system. The project revision which matches our document is the 193 of the SVN.

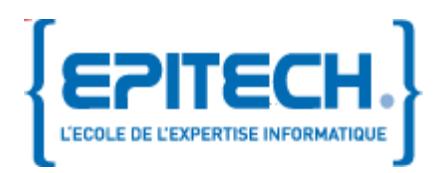

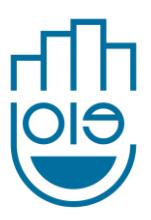

## Description of the document

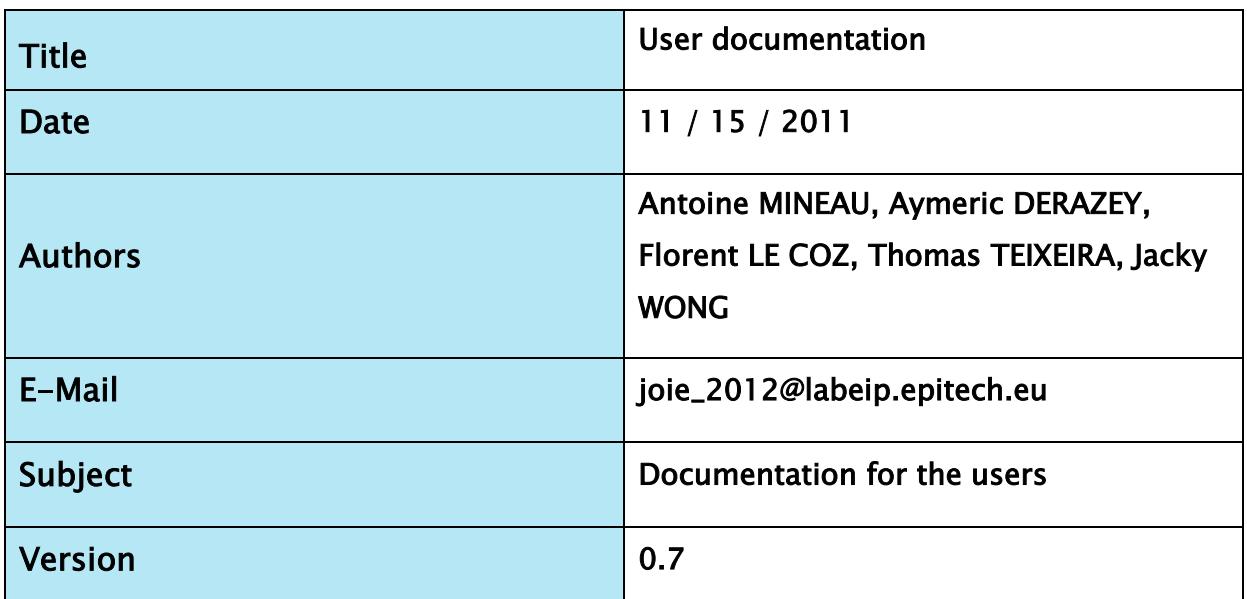

## Revisions

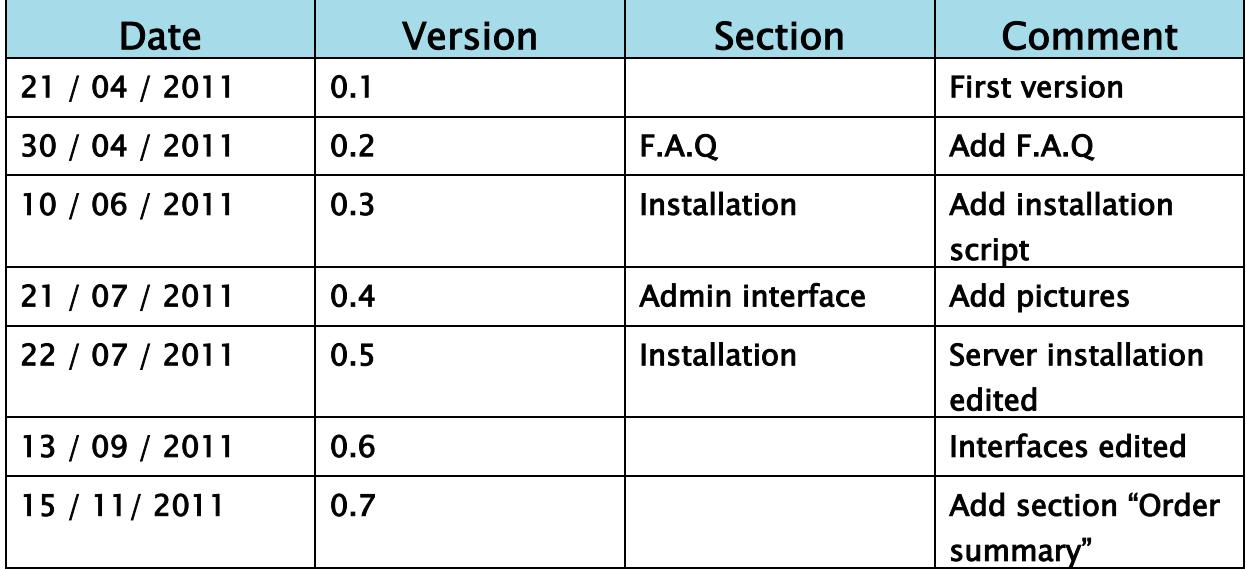

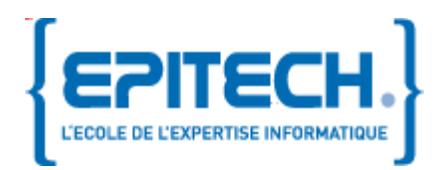

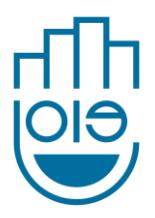

## Content

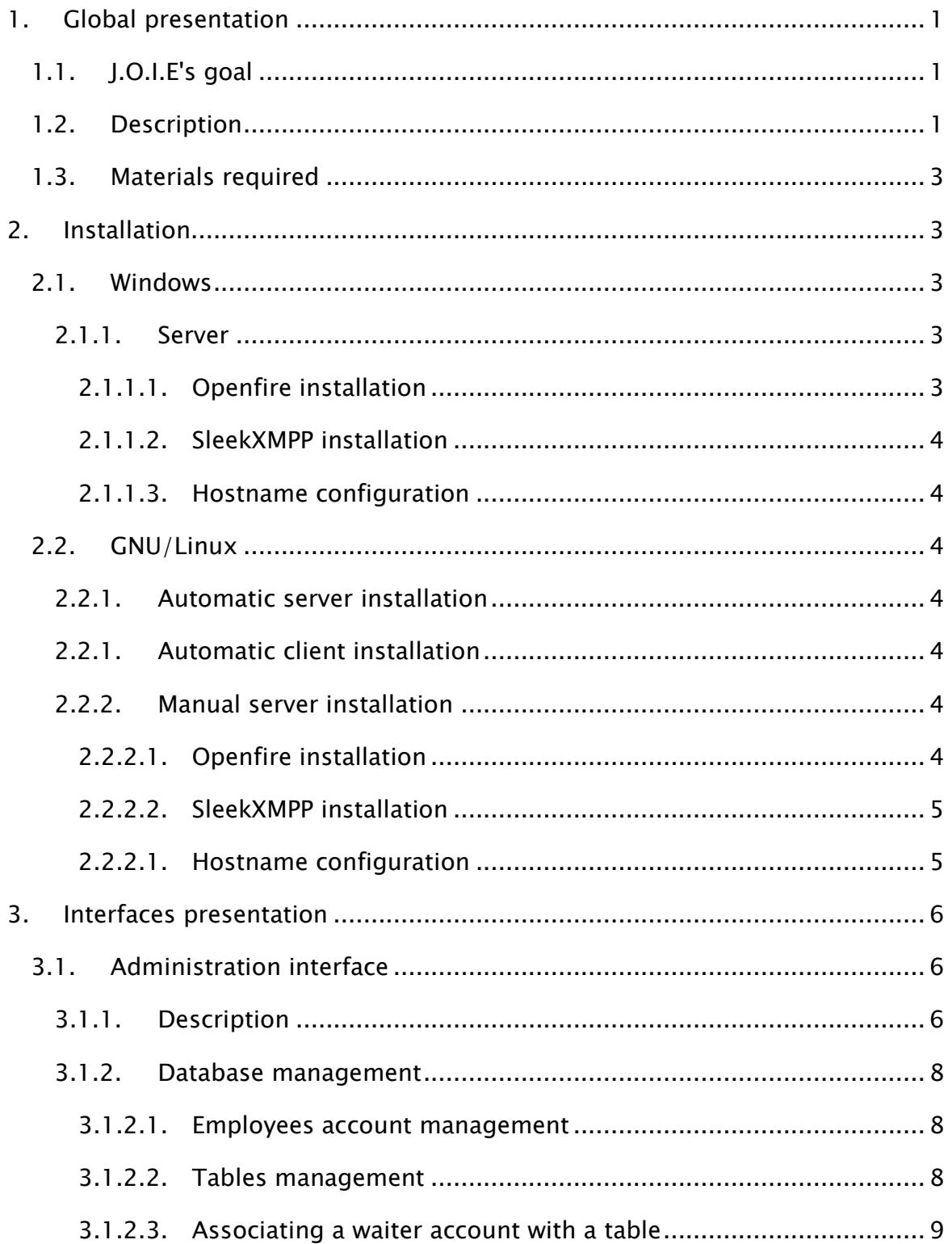

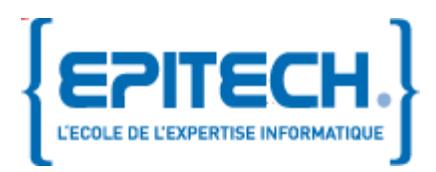

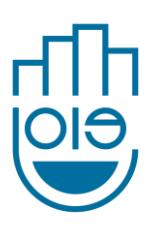

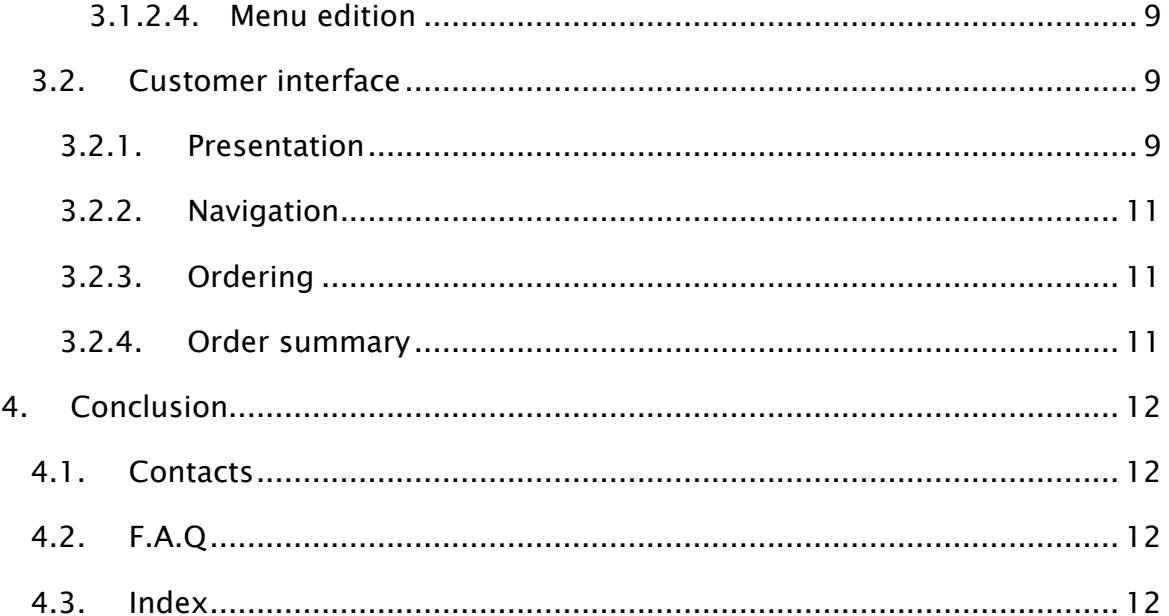

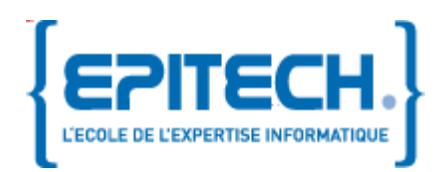

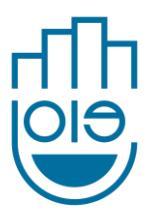

## <span id="page-4-0"></span>1. Global presentation

## <span id="page-4-1"></span>1.1. J.O.I.E's goal

J.O.I.E's system has been created to ease the management of restaurant, hotel or bar especially by taking the order automatically.

It can also be used as archive with the order history.

## <span id="page-4-2"></span>1.2. Description

Each user type will have his own interface to manage his action :

- The customer will access to a tactile menu built-in a tablet or a screen which allow ordering products. The tactile menu is represented by a list, where he can add/remove products to his basket.
- The staff will have a tactile terminal where they can see all the orders.
- The admin will create and modify his menu with the software compatible Windows and Linux.

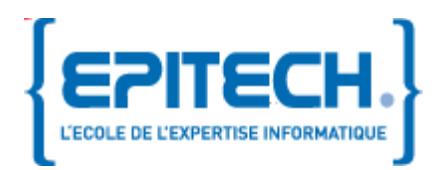

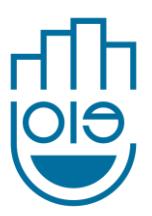

#### <span id="page-5-0"></span>Figure 1.Diagram of J.O.I.E functioning

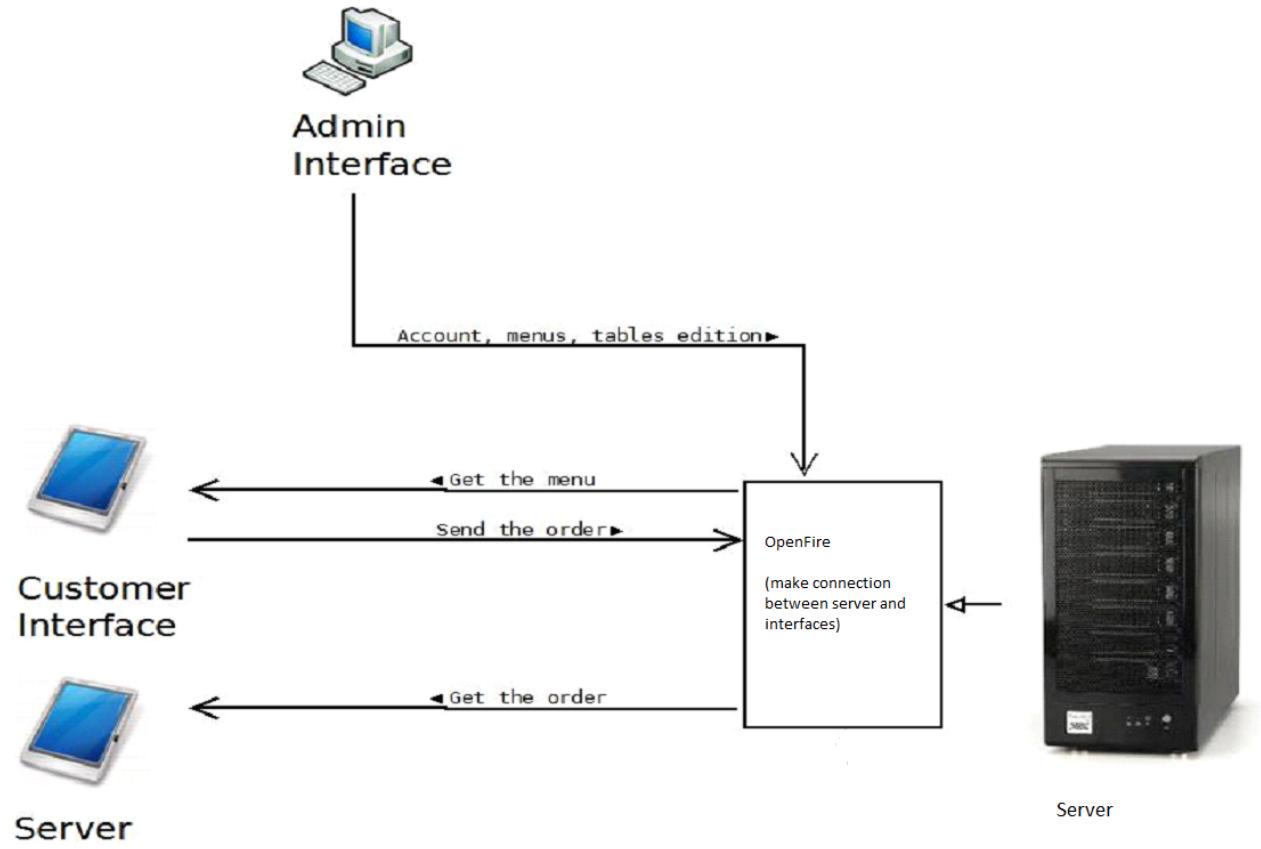

Interface

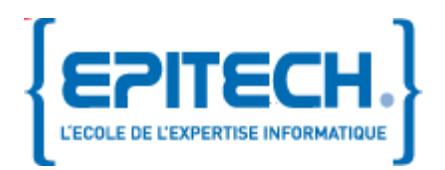

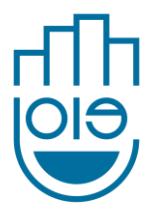

## <span id="page-6-0"></span>1.3. Materials required

For install and use J.O.I.E, you must have a computer and one or more tactile interfaces of the type Tablet. The physic configuration and software of your computer must match the compatibility which are displayed below :

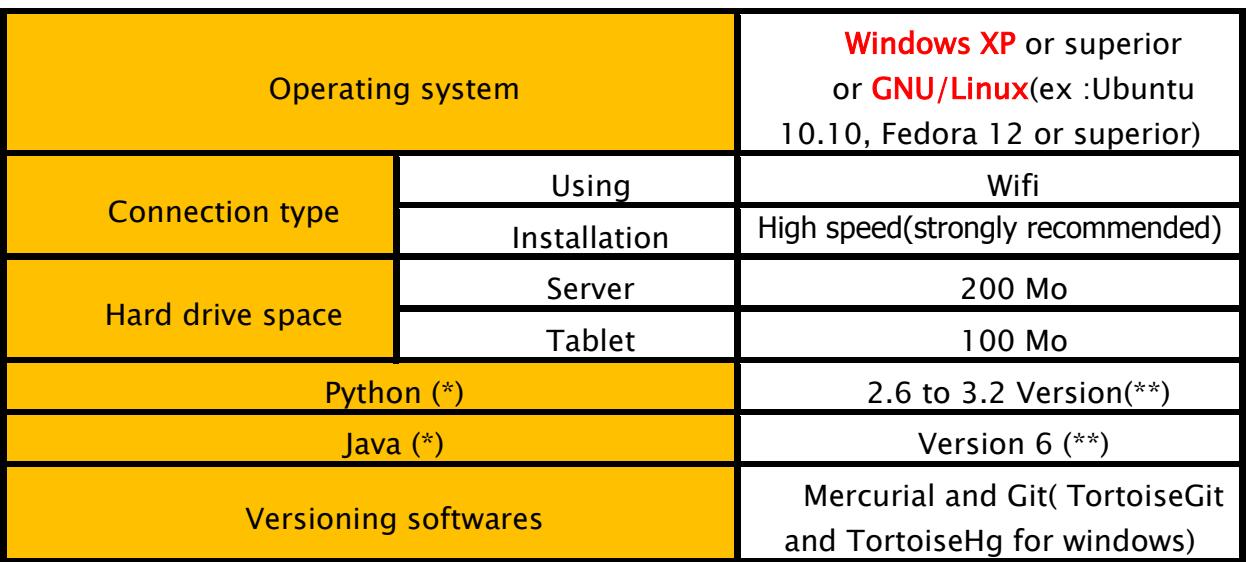

(\*) J.O.I.E is developed in Python and the server in JAVA, that's why it is essential to have a Python and JAVA version. This software type is free and available for download on Internet. [\(http://python.org\)](http://python.org/) [\(http://www.java.com/\)](http://www.java.com/)

(\*\*)We can't guarantee the compatibility with newer version.

## <span id="page-6-1"></span>2. Installation

## <span id="page-6-2"></span>2.1. Windows

<span id="page-6-3"></span>2.1.1.Server

## 2.1.1.1. Openfire installation

<span id="page-6-4"></span>Download and execute Prosody

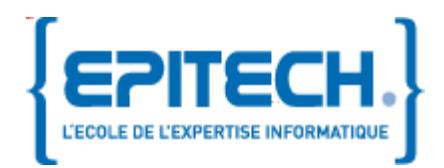

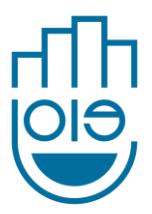

[http://www.igniterealtime.org/downloads/download](http://www.igniterealtime.org/downloads/download-landing.jsp?file=openfire/openfire_3_7_0.exe)[landing.jsp?file=openfire/openfire\\_3\\_7\\_0.exe](http://www.igniterealtime.org/downloads/download-landing.jsp?file=openfire/openfire_3_7_0.exe)

## 2.1.1.2. SleekXMPP installation

<span id="page-7-0"></span>In the same folder, get SleekXMPP with TortoiseGit using this URL

[git://github.com/louiz/SleekXMPP.git](http://github.com/louiz/SleekXMPP.git)

## 2.1.1.3. Hostname configuration

<span id="page-7-1"></span>With your file editor, open /etc/host with the administrator rights then add those 2 lines:

127.0.0.1 joie 127.0.0.1 pubsub.joie

## <span id="page-7-2"></span>2.2. GNU/Linux

## <span id="page-7-3"></span>2.2.1.Automatic server installation

#### Open a terminal then do those commands:

```
wget http://dev.louiz.org/users/briefcase/restros/sv_install.sh
sudo sh sv_install.sh
```
## 2.2.1.Automatic client installation

Open a terminal then do those commands:

```
wget http://dev.louiz.org/users/briefcase/restros/cl_install.sh
sudo sh cl_install.sh
```
## <span id="page-7-6"></span>2.2.2.Manual server installation

## 2.2.2.1. Openfire installation

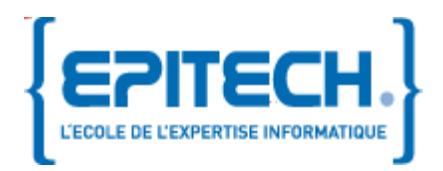

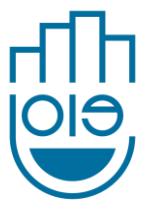

#### On Ubuntu :

Open a terminal then do those commands:

```
add-apt-repository ppa:ferramroberto/java
apt-get update
apt-get install build-essential sun-java6-jre
wget
      /www.igniterealtime.org/downloadServlet?filename=openfire/openfire 3.
7.0 all.deb
dpkg -i downloadServlet\?filename\=openfire%2Fopenfire_3.7.0_all.deb
rm -f downloadServlet\?filename\=openfire%2Fopenfire_3.7.0_all.deb
```
#### Others systems GNU/Linux :

Open a terminal then do those commands:

```
wget http://prosody.im/tmp/0.8.0rc2/prosody-0.8.0rc2.tar.gz
tar -xvf prosody-0.8.0rc2.tar.gz
cd prosody-0.8.2rc2
wget http://dev.louiz.org/users/briefcase/louiz/prosody.cfg.lua
wget http://www.igniterealtime.org/downloads/download-
landing.jsp?file=openfire/openfire_3_7_0.tar.gz
tar –xvf openfire_3_7_0.tar.gz
cd openfire 3 7 0/bin
./openfire
```
## <span id="page-8-0"></span>2.2.2.2. SleekXMPP installation

Open a terminal then do those commands :

```
mkdir joie
cd joie
hg clone http://hg.louiz.org/joie
git clone git://github.com/louiz/SleekXMPP.git
```
## <span id="page-8-1"></span>2.2.2.1. Hostname configuration

With your file editor, open /etc/host with the administrator rights then add those 2 lines:

127.0.0.1 joie 127.0.0.1 pubsub.joie

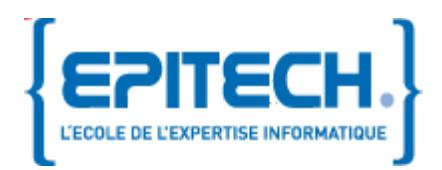

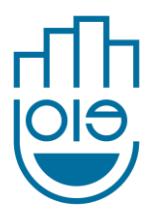

## <span id="page-9-0"></span>3. Interfaces presentation

## <span id="page-9-1"></span>3.1. Administration interface

3.1.1.Description

<span id="page-9-2"></span>J.O.I.E system enables you to manage the building. You can add tables or rooms. To do that, you need to create a « table » account. Each « table »• account has to be associated with a « waiter » account representing a person that will take care of its associated « table »• accounts.

From the administration interface, the owner, or the person in charge of the building can create, edit of delete one or more menus. Each change is sent and updated on the tablet of the customer.

Each table has to be handled by one or more waiter; that's why one or more « waiter » account(s) has to be associated with one or more « table »• account(s).

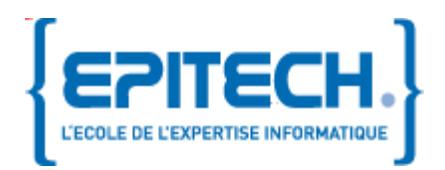

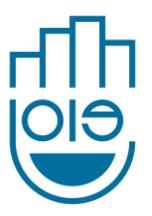

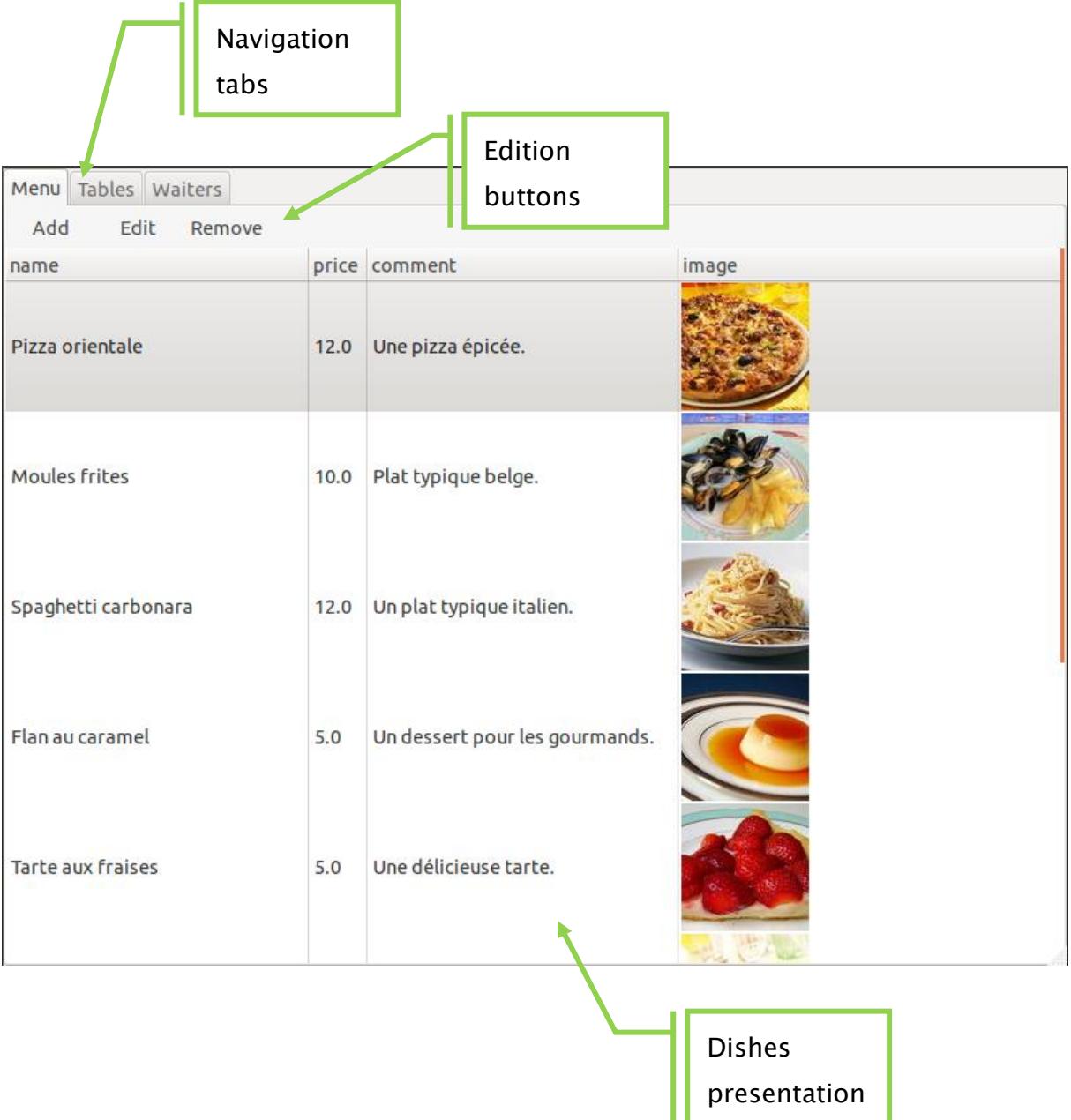

Figure 2.Administration interface

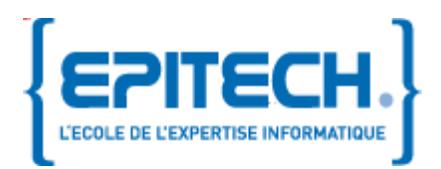

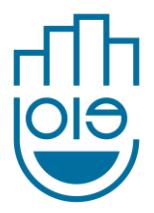

## <span id="page-11-0"></span>3.1.2.Database management

## 3.1.2.1. Employees account management

#### <span id="page-11-1"></span>Creating employee account

## On the « waiters » tab, click on the « add » button and fill the form. The fields marked with a « \* » are mandatory

Note: if one of the fields is invalid an error message will appear.

#### Remove a employee account

On the « waiters » tab, select the account that you want to remove by clicking on it, and then click on the « remove » button.

Note: you will need to confirm your manipulation.

## <span id="page-11-2"></span>3.1.2.2. Tables management

## Creating a table

On the « Tables » tab, click on the « Add » and fill the requested fields. The fields marked with a « \* » are mandatory.

Note: if one of the fields is invalid an error message will appear.

#### Remove a table

On the « Tables » tab, select an account to delete by clicking on it, then click on the « remove » button.

Note: you will need to confirm your manipulation.

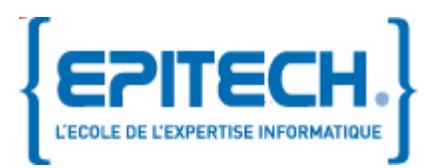

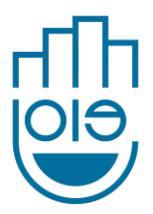

## 3.1.2.3. Associating a waiter account with a table

<span id="page-12-0"></span>On the « waiters« tab, click on « Associate a waiter with a table » and then fill the needed fields

Note: if the « waiter » or « table » account is not indicated, an error message will pop up.

## 3.1.2.4. Menu edition

#### <span id="page-12-1"></span>Add a dish

On the « Menu » tab, click the « Add » button to add a now dish and fill the form. The fields marked with a « \* » are mandatory.

Note: if one of the fields is invalid an error message will appear.

#### Remove a dish

On the « tables » tab, select a dish to delete by clicking on it, then click on the « remove » button.

Note: you will need to confirm your manipulation.

#### Edit a dish information

On the « tables » tab, select a dish to edit by clicking on it, then click on the « Edit » button. Then edit the fields of the form.

## <span id="page-12-2"></span>3.2. Customer interface

3.2.1.Presentation

<span id="page-12-3"></span>The client can navigate in the menu from the navigation area. They can read the detailed list of available articles then pass command.

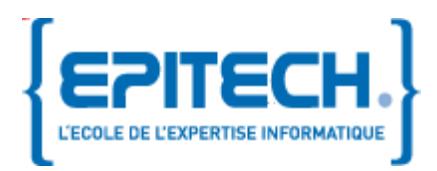

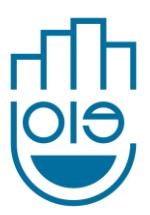

## The interface is divided in three parts:

- The navigation area
- The article list, with which they pass the order
- The command summary

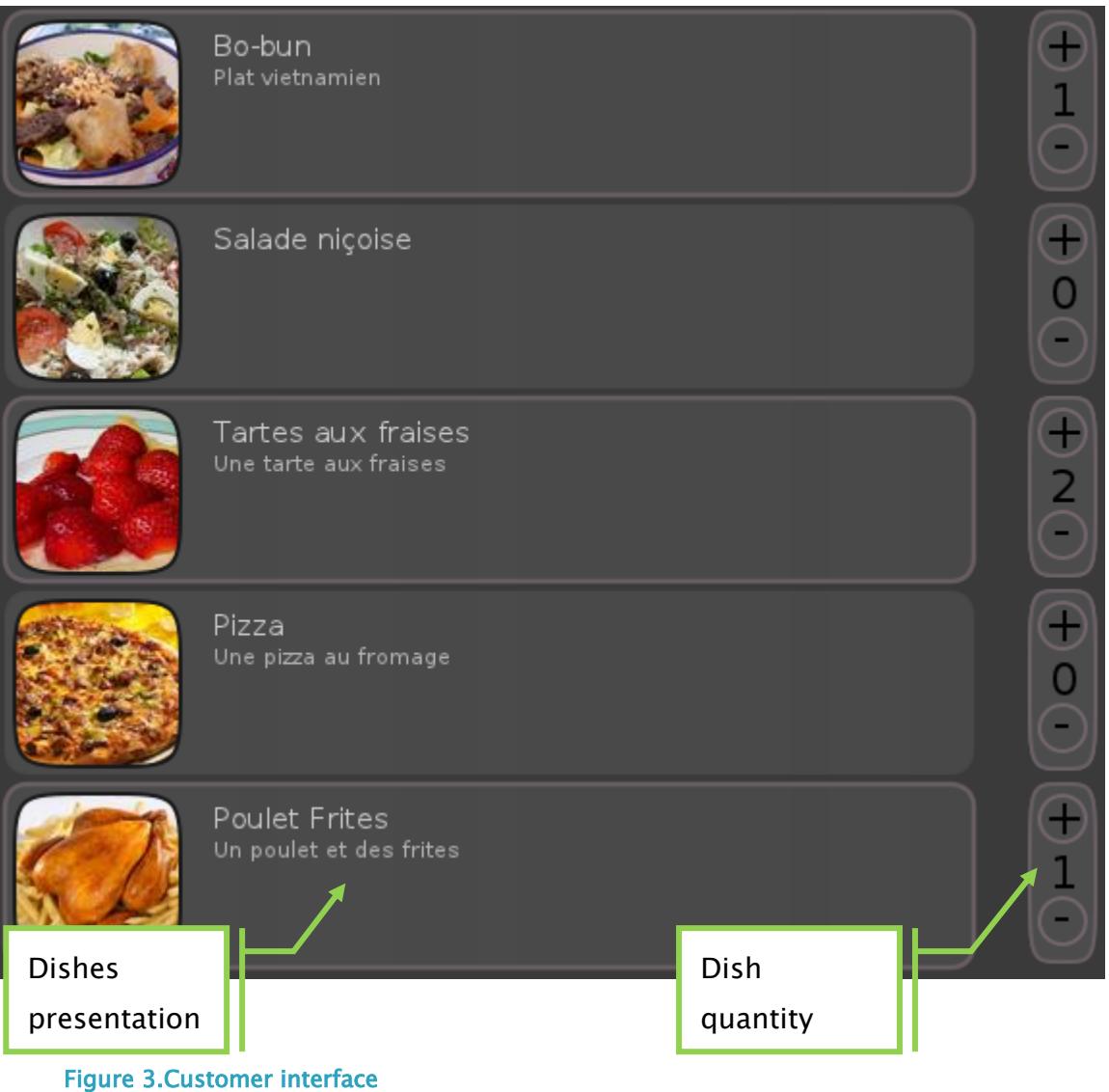

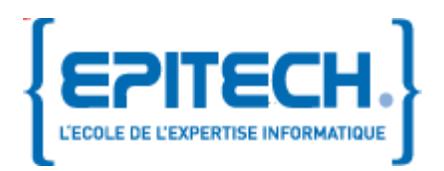

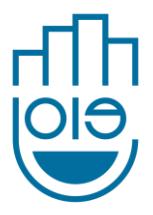

## 3.2.2.Navigation

<span id="page-14-0"></span>The customer can navigate between the dishes category (main dish, set menu, dessert) thanks to the tab system. By using the horizontal scrolling bar, he can choose a sub-category of food (beef, chicken, fish, vegetarian).

## <span id="page-14-1"></span>3.2.3.Ordering

The customer must use the  $+$  and  $-$  buttons on the right of the dish presentation. The  $+$  button will increase the quantity whereas the  $-$  button will decrease it.

The « Order » button will display a resume of the order. After a last verification, the order can be send by the « Send » button.

## <span id="page-14-2"></span>3.2.4.Order summary

When a order is sent, a summary with all of the products will appear.

Form this page, the custumer will see the status of each dishes. Depending of the manager's choices, the status could be:

- Preparing
- Delivering
- Waiting for approval
- Delivered

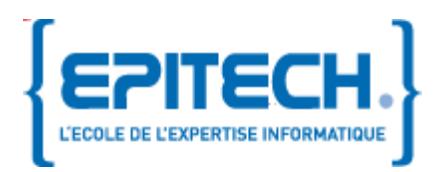

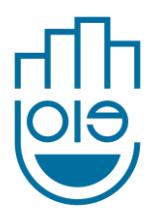

## <span id="page-15-0"></span>4. Conclusion

This document is updated according to the project's progress. You may encounter some installation issue since we didn't test every possibility and hardware configuration yet.

## <span id="page-15-1"></span>4.1. Contacts

In case you need to take contact with the support or development team, contact us:

- on our forum:<http://dev.louiz.org/project/joie/forum>
- by e-mail: [joie\\_2012@labeip.epitech.eu](mailto:joie_2012@labeip.epitech.eu)

Stay tuned on the project progress on:

<http://eip.epitech.eu/2012/joie/contact.html>

## <span id="page-15-2"></span>4.2. F.A.Q

Why the name J.O.I.E?

The « J.O.I.E » acronym was means « Japanese Order Interactive Entertainment » in reference to the a touch screen system invented and used in Japanese restaurants. But we then decided to change that meaning to « Just Order Instantly Easily ».

## <span id="page-15-3"></span>4.3. Index

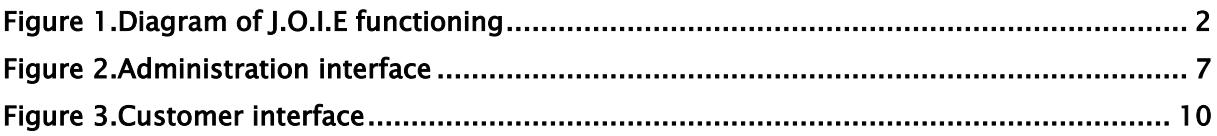